# **Boletim Técnico**

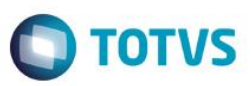

# **Venda de Medicamentos PBM Funcional Card**

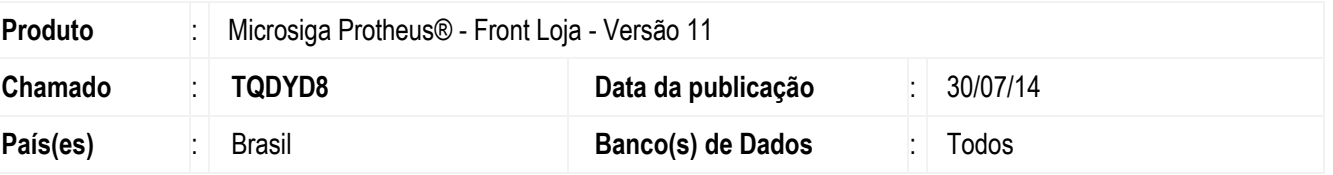

Disponibilizada a integração do **Template de Drogaria** da interface **Front Loja (SIGAFRT)** com o **PBM** (Programa de Benefícios em Medicamentos) **Funcional Card**, com a finalidade de:

- Facilitar o acesso do paciente a medicação e o cumprimento do tratamento.
- Obter o gerenciamento flexível do benefício em medicamentos.
- Limitar o uso de determinado medicamento.
- Obter listas restritas de produtos.

Além da **Funcional Card**, existem outras operadoras integradas com o **Template de Drogaria** da interface **Front Loja (SIGAFRT)**, são elas:

- EPharma.
- Trn Centre
- VidaLink.

### **Procedimento para Implementação**

Para viabilizar essa melhoria, é necessário aplicar o pacote de atualizações (*Patch*) deste chamado.

### **Procedimento para Utilização**

#### **Pré-Requisito**

- 1. Certifique-se que a rotina **PBM PharmaSystem** está habilitada para realizar a integração com o **Template de Drogaria da Totvs.**
- 2. O ambiente **PBM Funcional Card** deve estar instalado no servidor **TEF**. Para obter o ambiente basta realizar a solicitação pel[o suporte@softwareexpress.com.br.](mailto:suporte@softwareexpress.com.br)
- 3. É necessário possuir o código de autorização para realizar a venda do(s) produto(s) **PBM Funcional Card.** Para isso, entre em contato com a **Funcional Card.**

1

#### **Venda de Medicamentos PBM – Funcional Card**

1. No **FrontLoja (SIGAFRT),** acesse **Atualizações/Frente de Lojas/Atendimento(FRT271).**

O sistema apresenta a janela de vendas.

Este documento é de propriedade da TOTVS. Todos os direitos reservados

෧

## **Boletim Técnico**

- 2. Pressione a tecla **<F12>** e selecione a opção **73 – PBM Funcional Card**.
- 3. Em seguida, preencha os seguintes campos com as respectivas informações:
	- **Número de Autorização:** Informe o código de autorização disponibilizado pela **Funcional Card**.

**TOTVS** 

- **Número do Cartão do Convênio:** Informe o número do convênio do cliente.
- 4. Clique em **Pequisar.**

O Sistema apresenta os produtos com autorização concedida através da **Clisitef.**

5. Clique em **Confirmar.**

O Sistema gera o Cupom Fiscal com todos os produtos autorizados, que foram concedidos descontos.

6. Realize o processo de fechamento da venda para que o sistema confirme a transação com a **Funcional Card**.

#### **Cancelamento de Venda PBM – Funcional Card**

- 1. Na **Venda Assistida (SIGALOJA),** acesse **Atualizações/Atendimento/Rotina de Troca (LOJA720).**
- 2. Realize o processo de devolução.

#### **Importante**

O cancelamento efetivo da venda deve ser realizado através do suporte da **Funcional Card**, uma vez que, não há como realizar a operação pelo **Clisitef.**

### **Informações Técnicas**

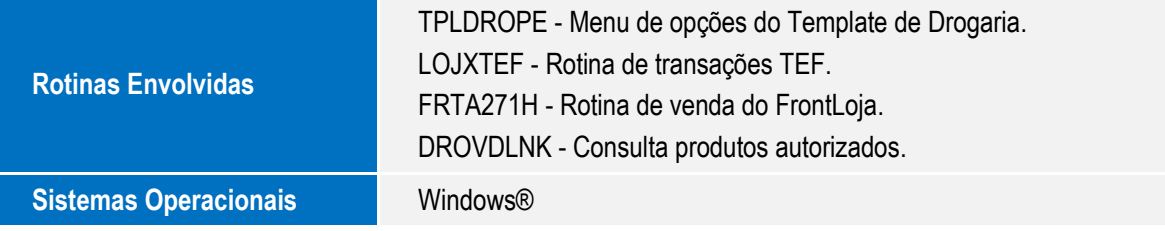

ര

 $\bullet$